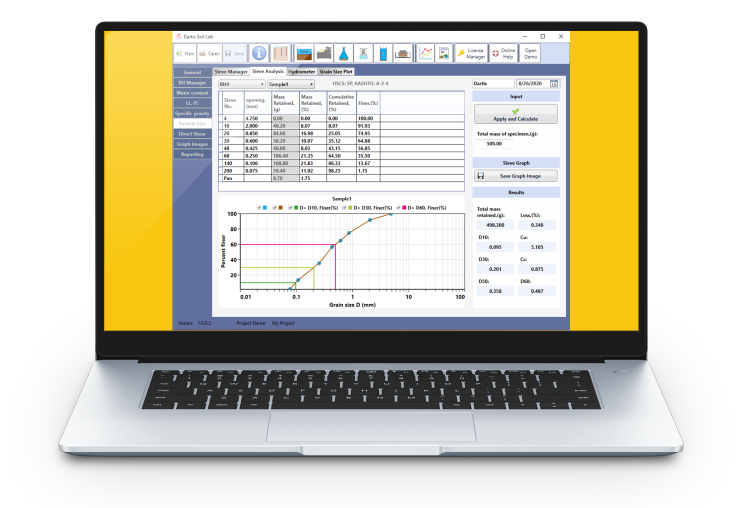

## **Dartis Classification Suite**

User Manual Help 2022

## **Table of content**

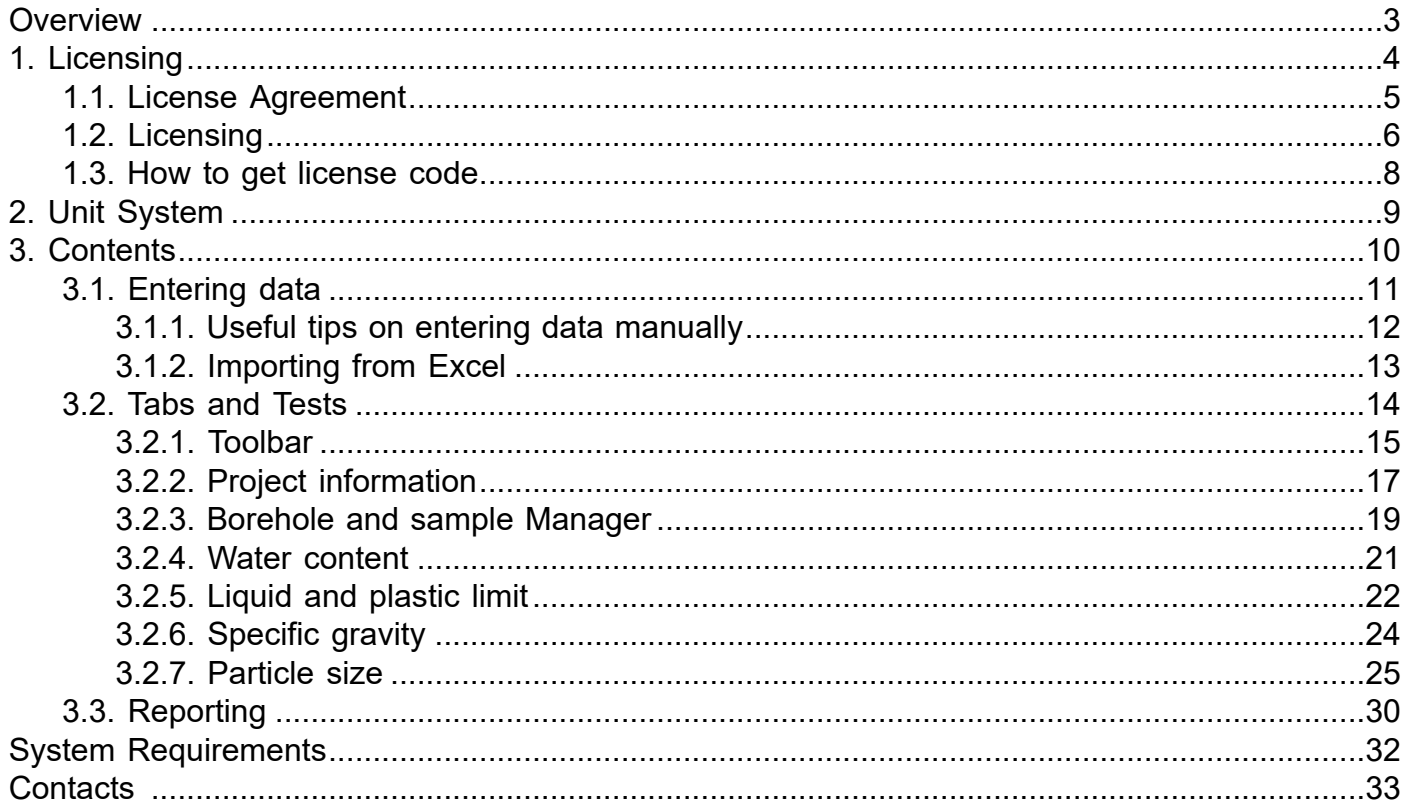

### <span id="page-2-0"></span>**Overview**

This software is part of Dartis Soil Lab and designed for processing multiple Geotechnical tests and reporting. Main purpose of this software is classification of soil.

Although all efforts have been undertaken to ensure that this software is of the highest possible quality and that the results obtained are correct, the authors do not warrant the functions contained in the program will meet your requirements or that the operation of the program will be uninterrupted or error-free. The authors are not responsible and assume no liability for any results or any use made thereof, nor for any damages or litigation that may result from the use of the software for any purpose. All results to be verified independently by user.

[Purchase full version](https://dartistech.com/buy/) [Terms & Conditions](https://dartistech.com/terms/)

[Program's web page](https://dartistech.com/) [Bug report / Feature request](https://dartistech.com/contact-us/)

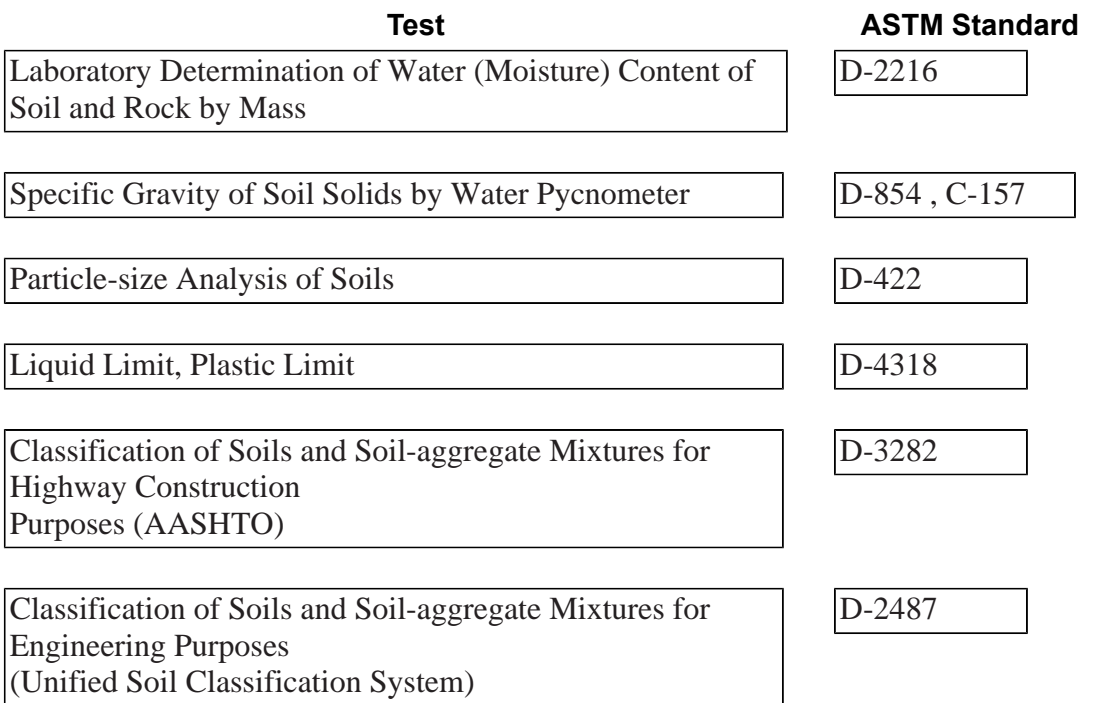

# <span id="page-3-0"></span>**1. Licensing**

<span id="page-4-0"></span>**1.1. License Agreement** Visit our online <u>[End User License Agreement](https://dartistech.com/eula)</u>

## <span id="page-5-0"></span>**1.2. Licensing**

There are two types of license available for this product; **Trial** and **Full** license.

**Trial**: is limited and for evaluation purpose only. You may activate 14 days trial on first application startup (if you have a license code please paste it in license code textbox and click activate license code to get Full version).

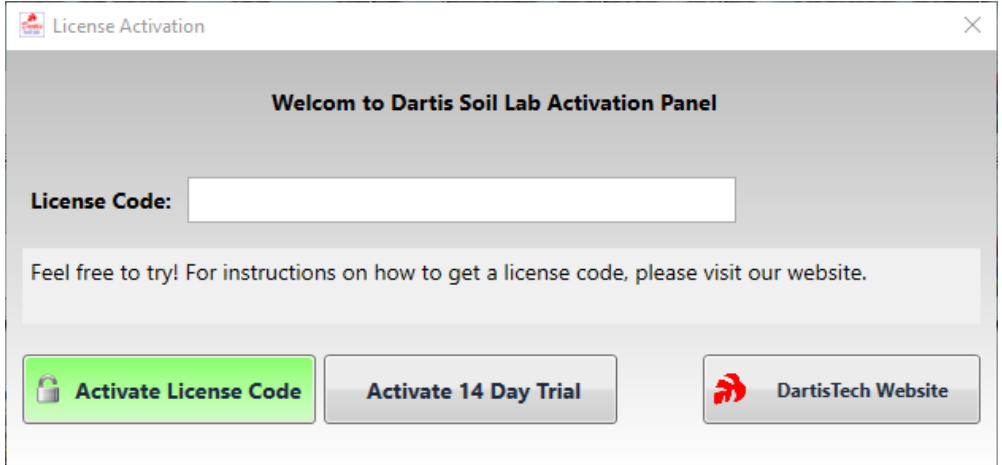

In trial version you can create a project and check all capabilities of program in action. You may always check your license status from license manager tab. In case of a trial license; by purchasing and recieving a license code, you can activate Full version in this tab.

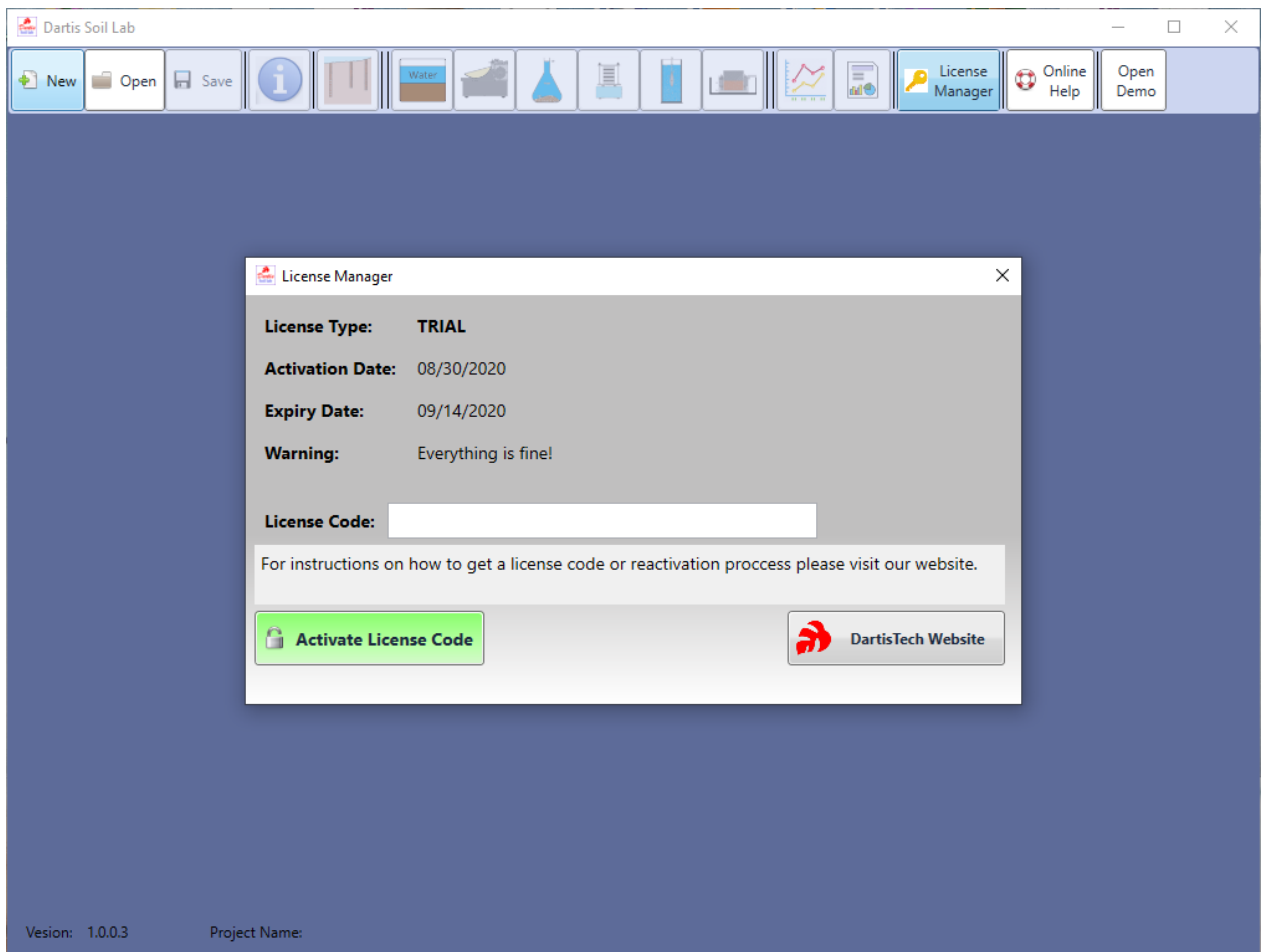

**Full**: is full featured version of this product. With free updates and support while you have a valid license

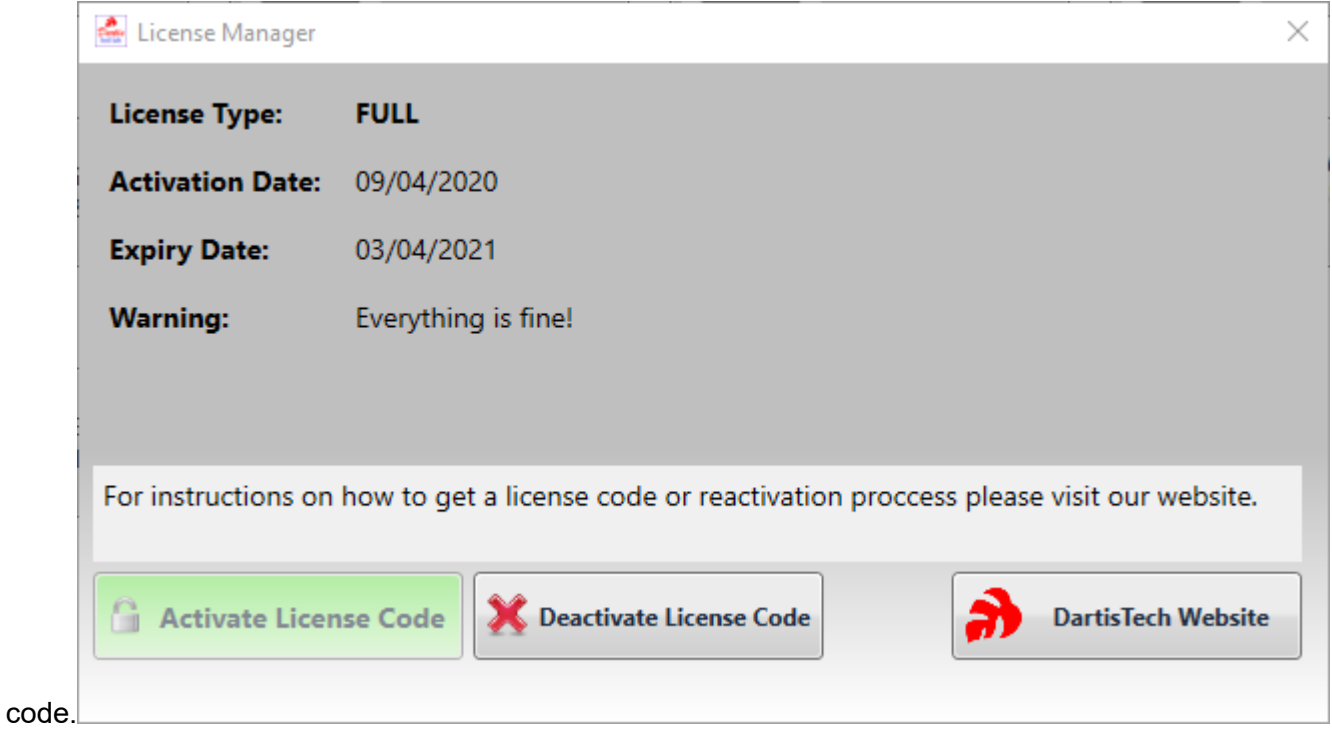

**Important Note 1** : for each purchased license code, two computers can be activated with full license (the same license code); and for each computer device two reactivations are allowed in 30 days (in case of deactivation). Two computer devices can be activated with full license at a same time. "Reactivation amount is number of times that a license code is used successfully"

**Important Note 2**: in case of mandatory license check, Warning message will show you a period of time (5 days) in which you need to get online for validation purpose.

### <span id="page-7-0"></span>**1.3. How to get license code**

After the purchase process fullfilment, You will recieve an email in few minutes including your license code.

## <span id="page-8-0"></span>**2. Unit System**

This version of Dartis Soil Lab supports the following unit systems:

- Metric units (kg, m, cm)
- US Customary units (lb, ft, in) available for some tests.

## <span id="page-9-0"></span>**3. Contents**

# <span id="page-10-0"></span>**3.1. Entering data**

## <span id="page-11-0"></span>**3.1.1. Useful tips on entering data manually**

Most of test data are entered in table's. Here are some tips on how to work with table's

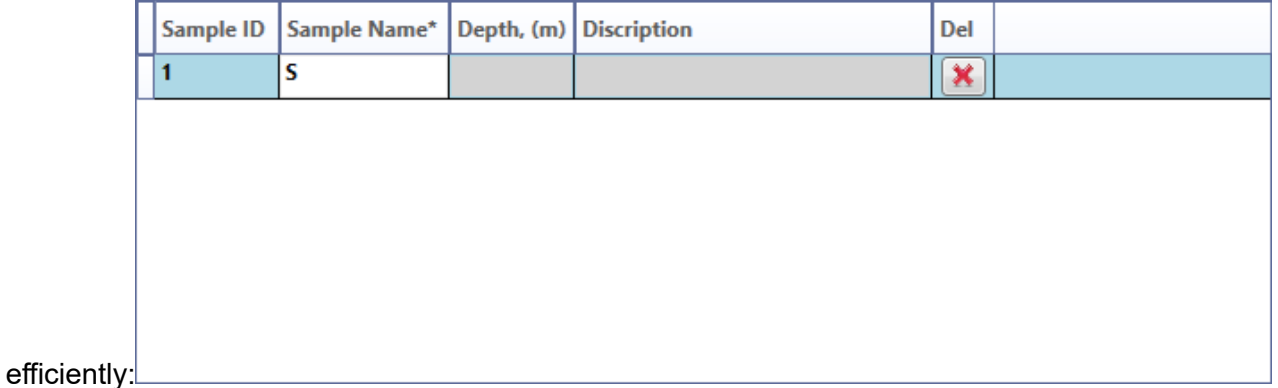

**Tip 1**: color of column's in which you may enter data is gray.

**Tip 2**: if a table row is for example representing a sample's data and there is a delete button defined, you may use this button to remove all related data of that sample (including all test data). Note: if you want to edit a row data, simply click on any cell and change data

**Tip 3**: for navigation in table cells you can just click on desired cell. To move to next cell in a row you can press **Tab key** on your keyboard.

**Tip 4**: when you are finished entering a row's data press **ENTER** on your keyboard. This will check if entered data is correct (in format and if required in logic) and adds a new empty row for entering data.

**Tip 5**: in case of format or logic error an icon " ! " appears. By moving mouse curser on it an error message is shown which helps you correct it.

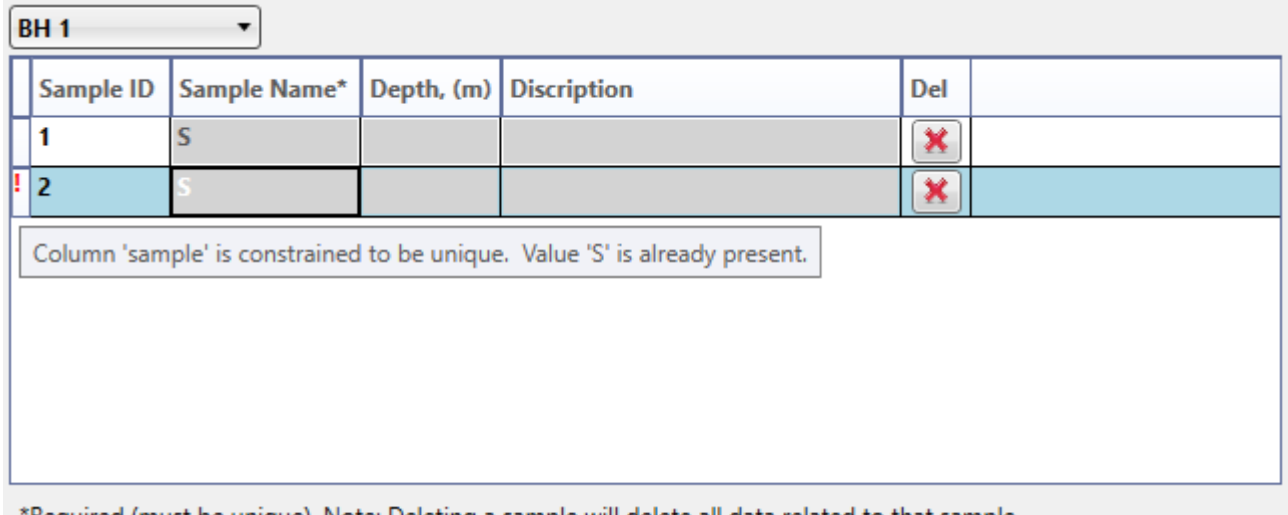

\*Required (must be unique). Note: Deleting a sample will delete all data related to that sample.

**Tip 6**: You can use keyboard arrows to move between datatable cells.

## <span id="page-12-0"></span>**3.1.2. Importing from Excel**

Paste Button

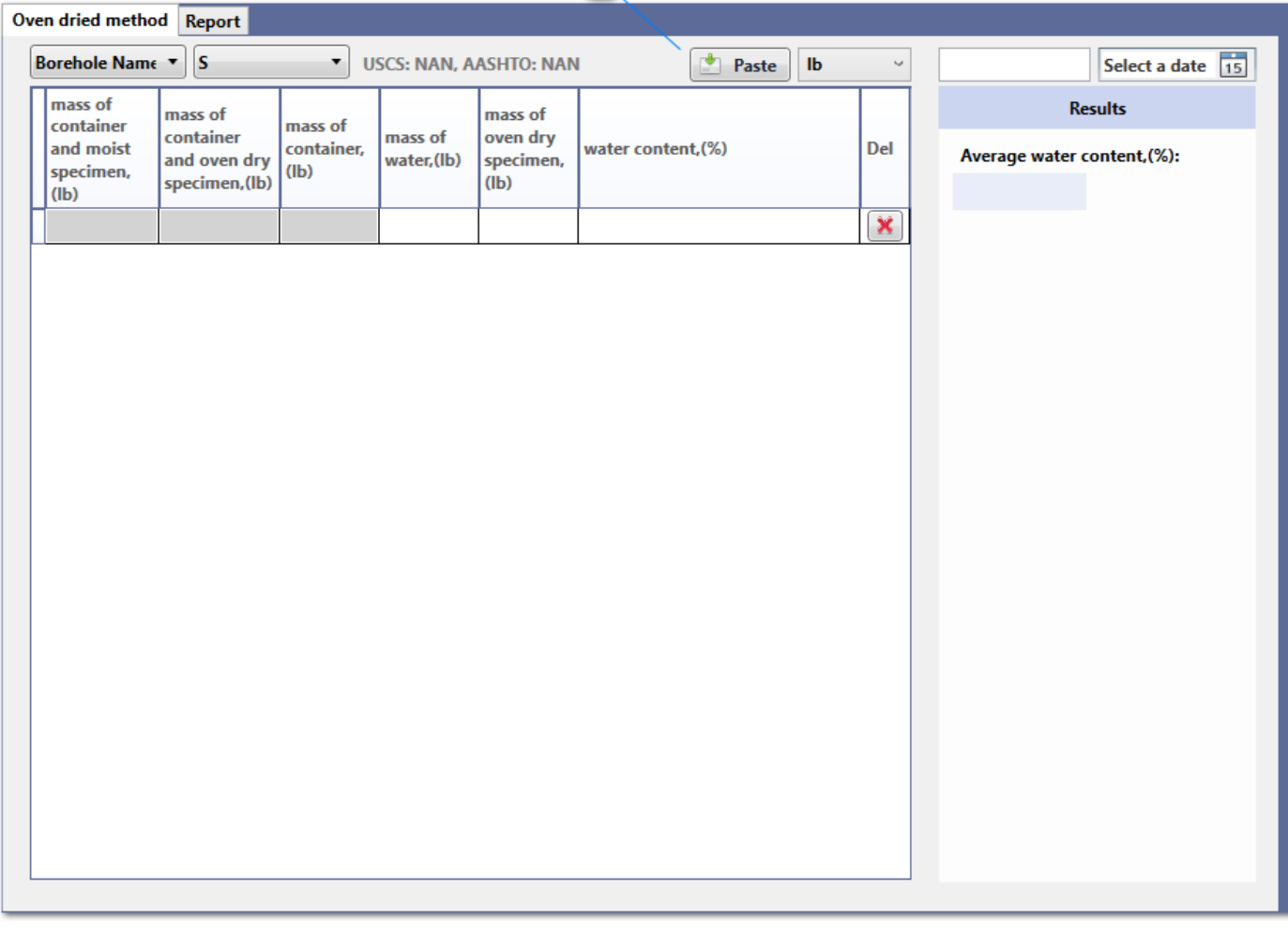

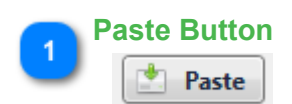

Use paste button to import copied data columns from Excel to a table. Number of copied columns from Excel should match number of columns in datatable.

## <span id="page-13-0"></span>**3.2. Tabs and Tests**

## <span id="page-14-0"></span>**3.2.1. Toolbar**

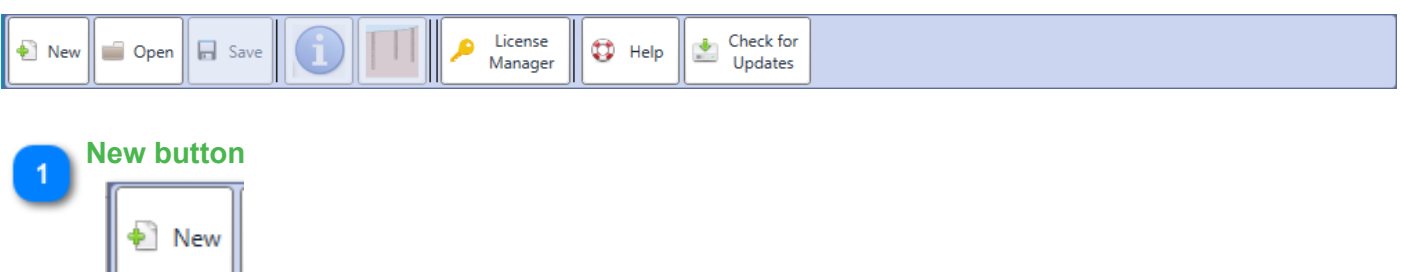

Creates a new project: by clicking on 'New' button, a dialogue will open. Choose the location where you want the project to be saved. Files are saved with \*.DLab extension.

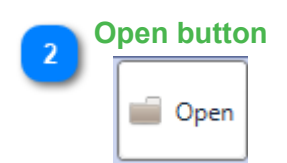

Opens a previously created project file: by clicking on Open button, an open dialogue will show up. Choose the save file on your local hard. Files are stored with \*.DLab extension.

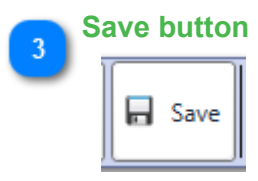

Saves currently open project: saves current project's information on currently open save file.

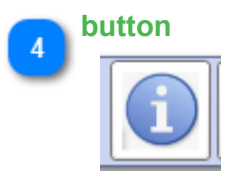

Opens project information tab. More information is provided [here](#page-16-0).

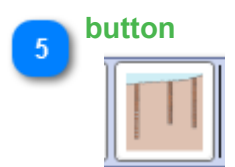

Opens Borehole and sample Manager tab. More information is provided [here](#page-18-0).

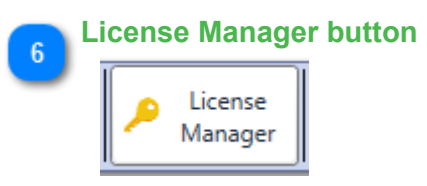

Opens License Manager window.

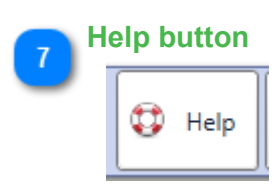

Opens current help manual.

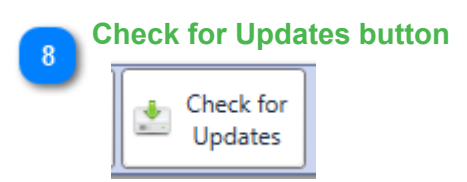

Checks for available updates.

# <span id="page-16-0"></span>**3.2.2. Project information**

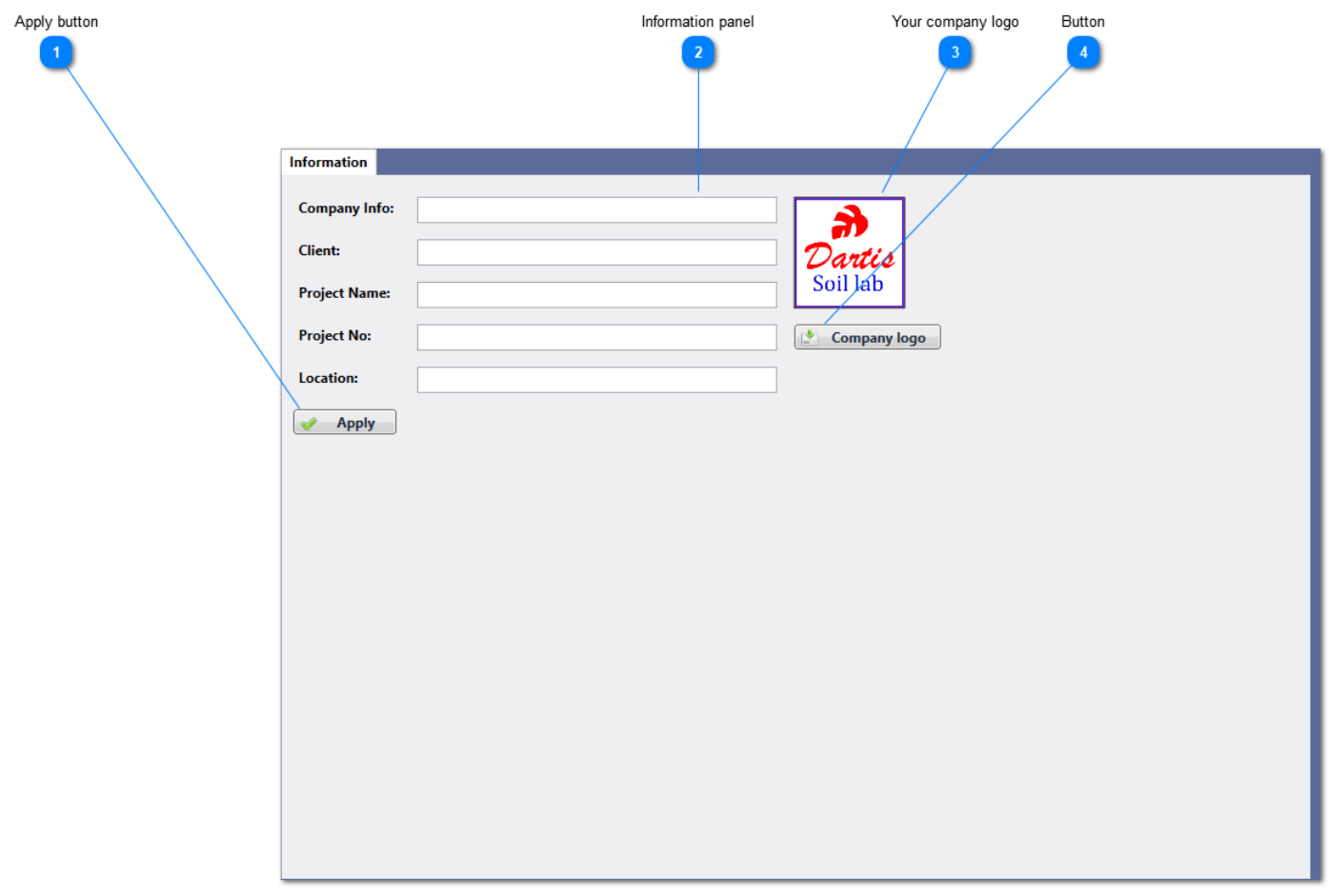

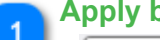

## **Apply button**

Apply

Applies entered information

## **Information panel**

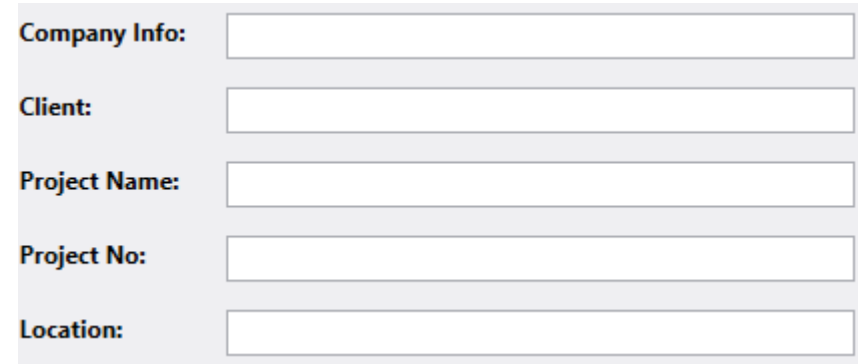

You may enter project's information here

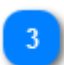

 $\overline{2}$ 

**Your company logo**

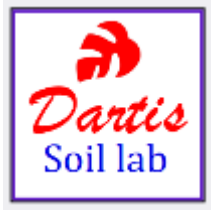

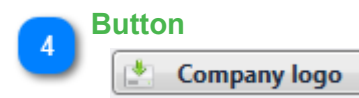

Opens a selection dialogue. You may choose your company logo image path whitin dialogue.

## <span id="page-18-0"></span>**3.2.3. Borehole and sample Manager**

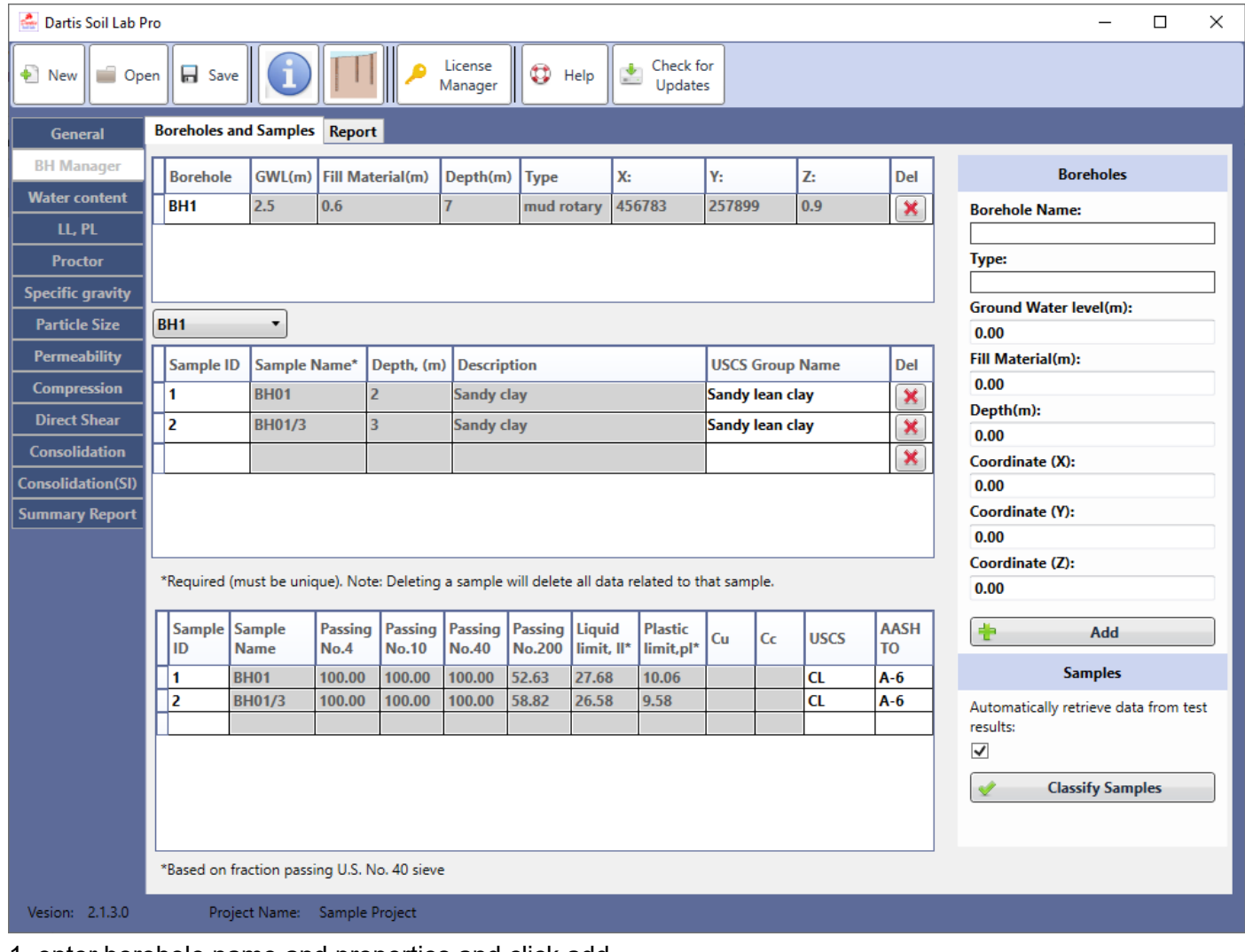

1. enter borehole name and properties and click add

2. select required borehole from combobox

3. complete a table row to assign new sample to that borehole and press ENTER to create a new row ( you can use TAB KEY to go to next cell).

#### **classification table**

data in this table is automatically retrieved from particle size and index tests results while checkbox is checked.

also you can complete this table manually and click on classify samples.

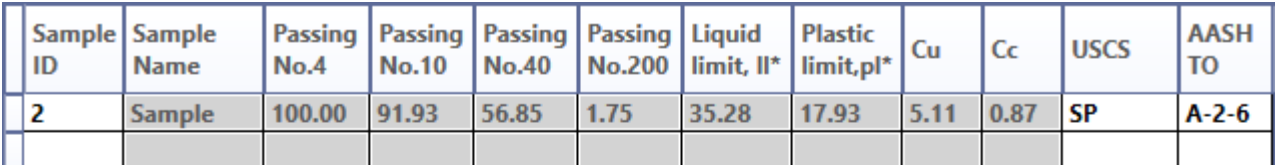

#### <span id="page-20-0"></span>**3.2.4. Water content**

This page is used for data entry of moisture content determination test and to view / print the results

- 1. select the borehole and then sample
- 2. complete the table. data may be entered manually or by importing from Excel using paste button.

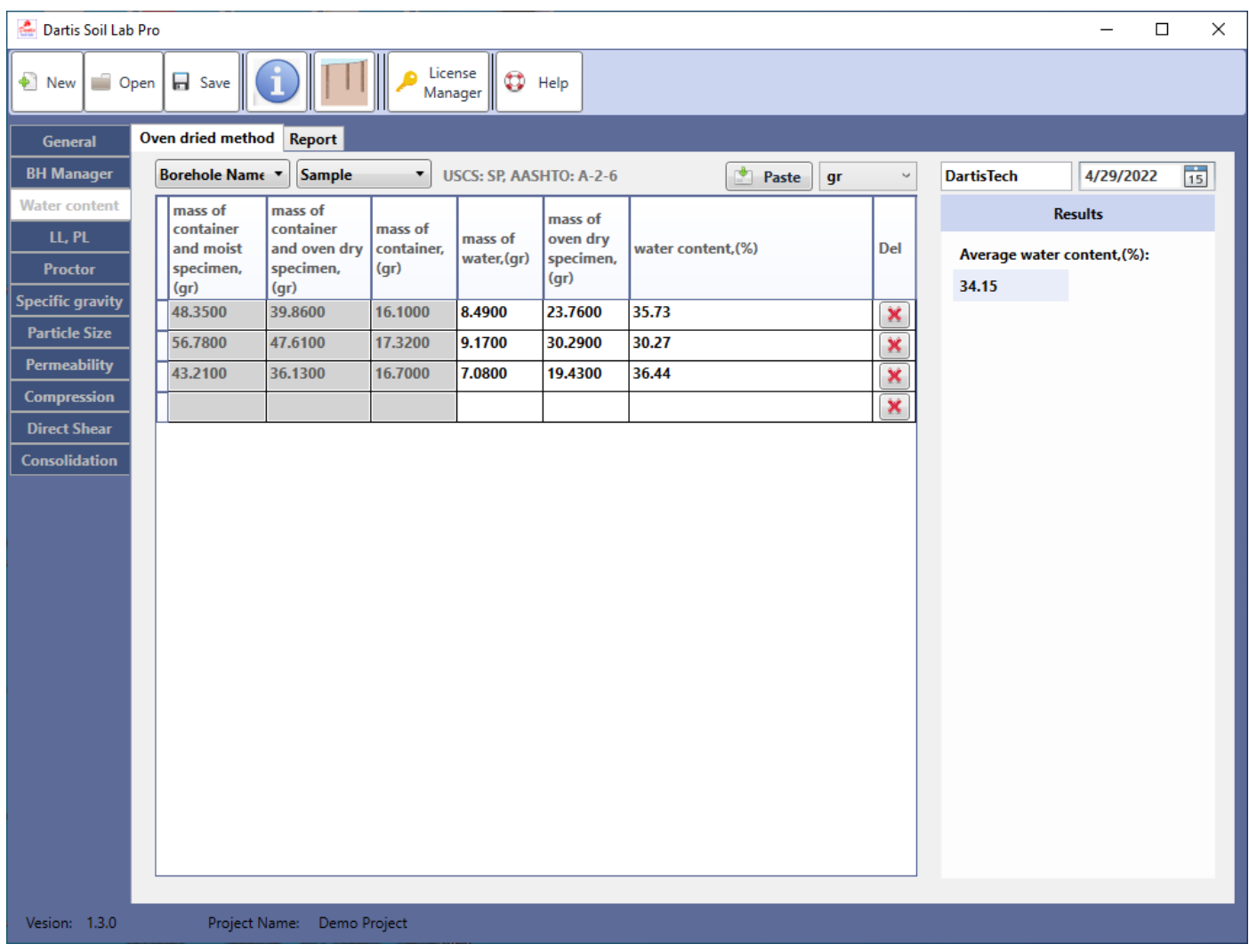

## <span id="page-21-0"></span>**3.2.5. Liquid and plastic limit**

This page is used for data entry of Liquid an Plastic limit tests and to view / print the results

#### **Liquid Limit**

- 1. Select a borehole and then sample
- 2. complete the table. data may be entered manually or by importing from Excel using paste button.
- 3. click on apply and calculate

Note: at least three test data is required to plot graph and calculate LL value;

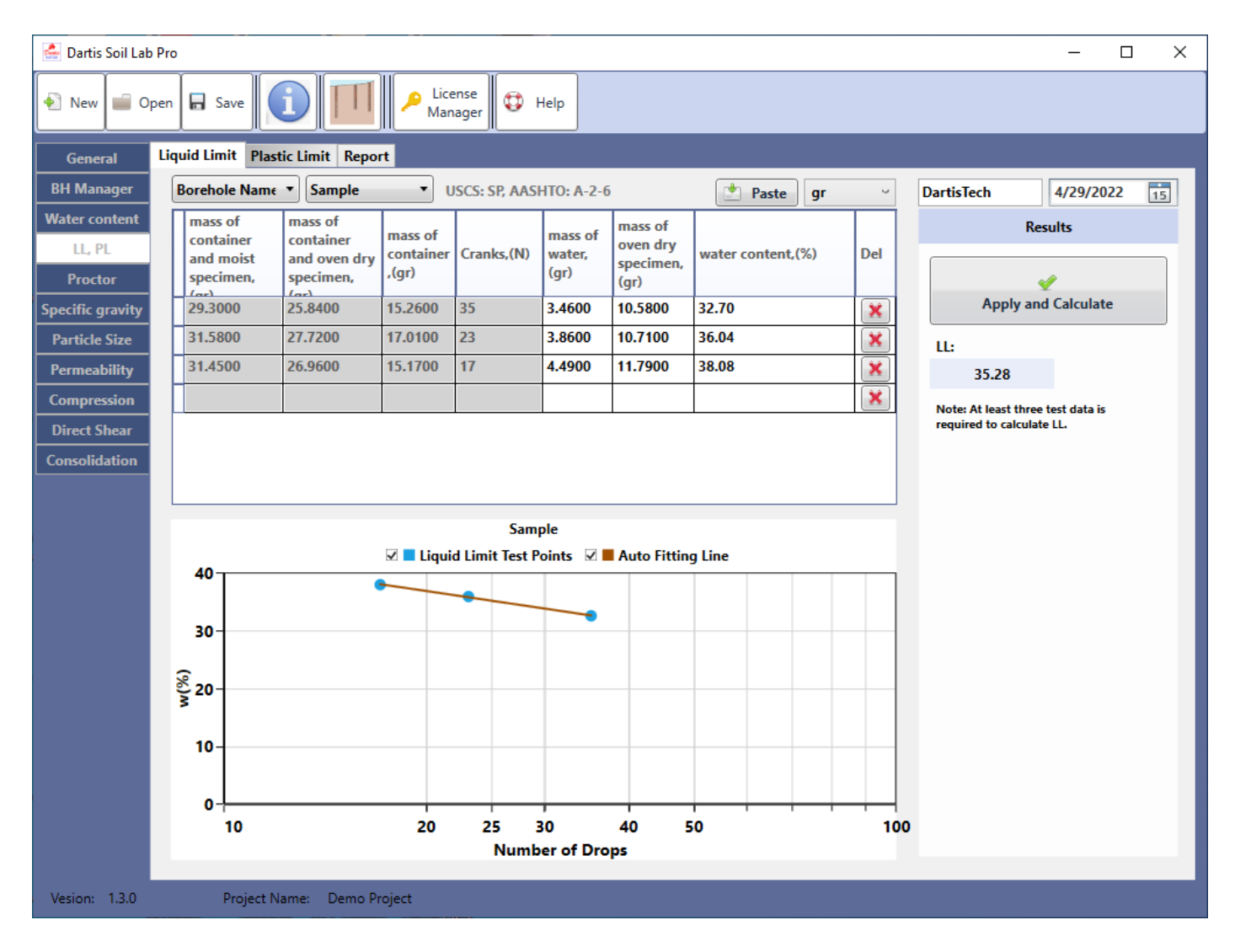

#### **Plastic Limit**

- 1. Select a borehole and then sample
- 2. complete the table. data may be entered manually or by importing from Excel using paste button.
- 3. click on apply and calculate

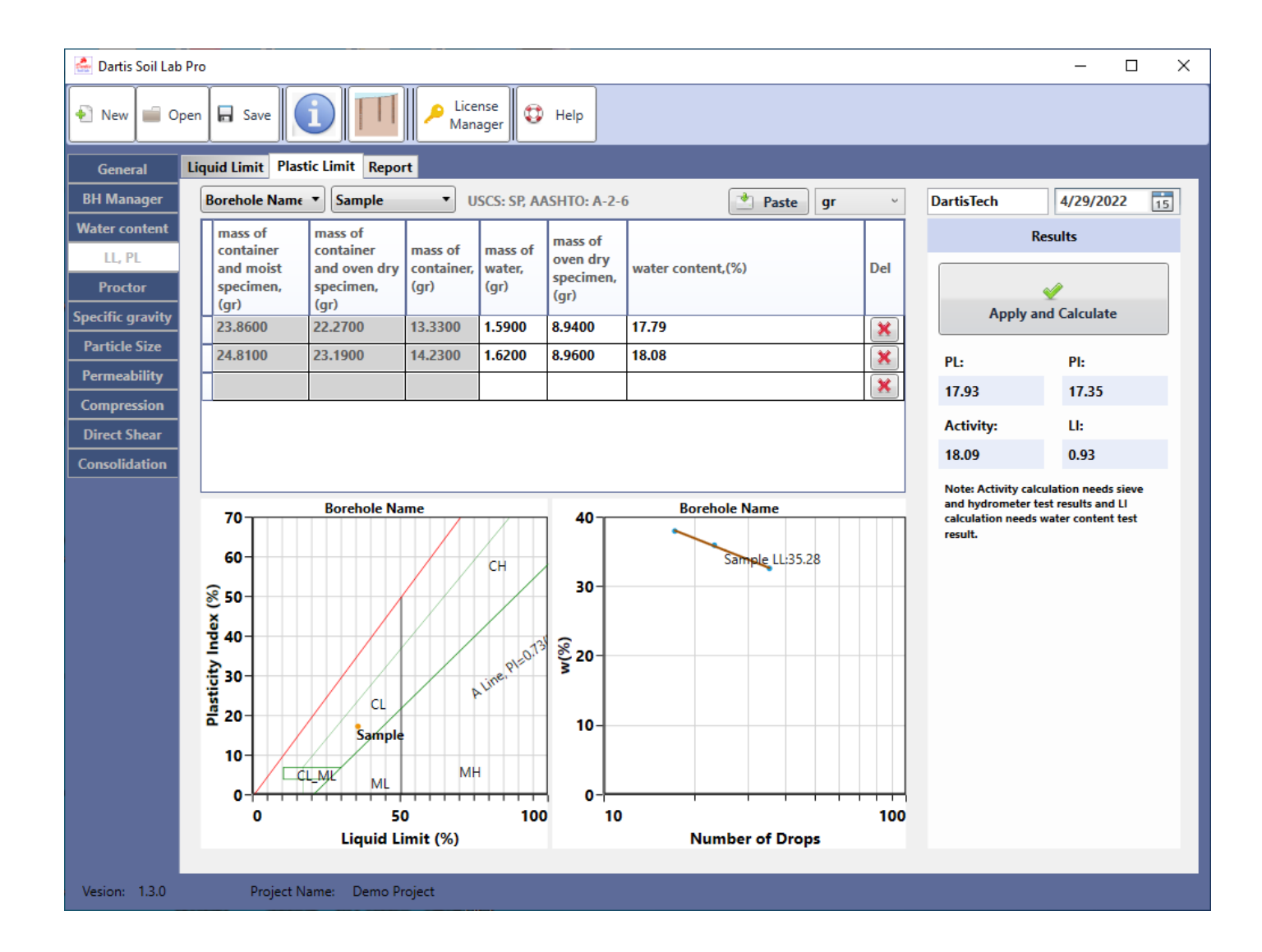

## <span id="page-23-0"></span>**3.2.6. Specific gravity**

This page is used for data entry of specific gravity test and to view / print the results

- 1. Select a borehole and then sample
- 2. complete the table. data may be entered manually or by importing from Excel using paste button.

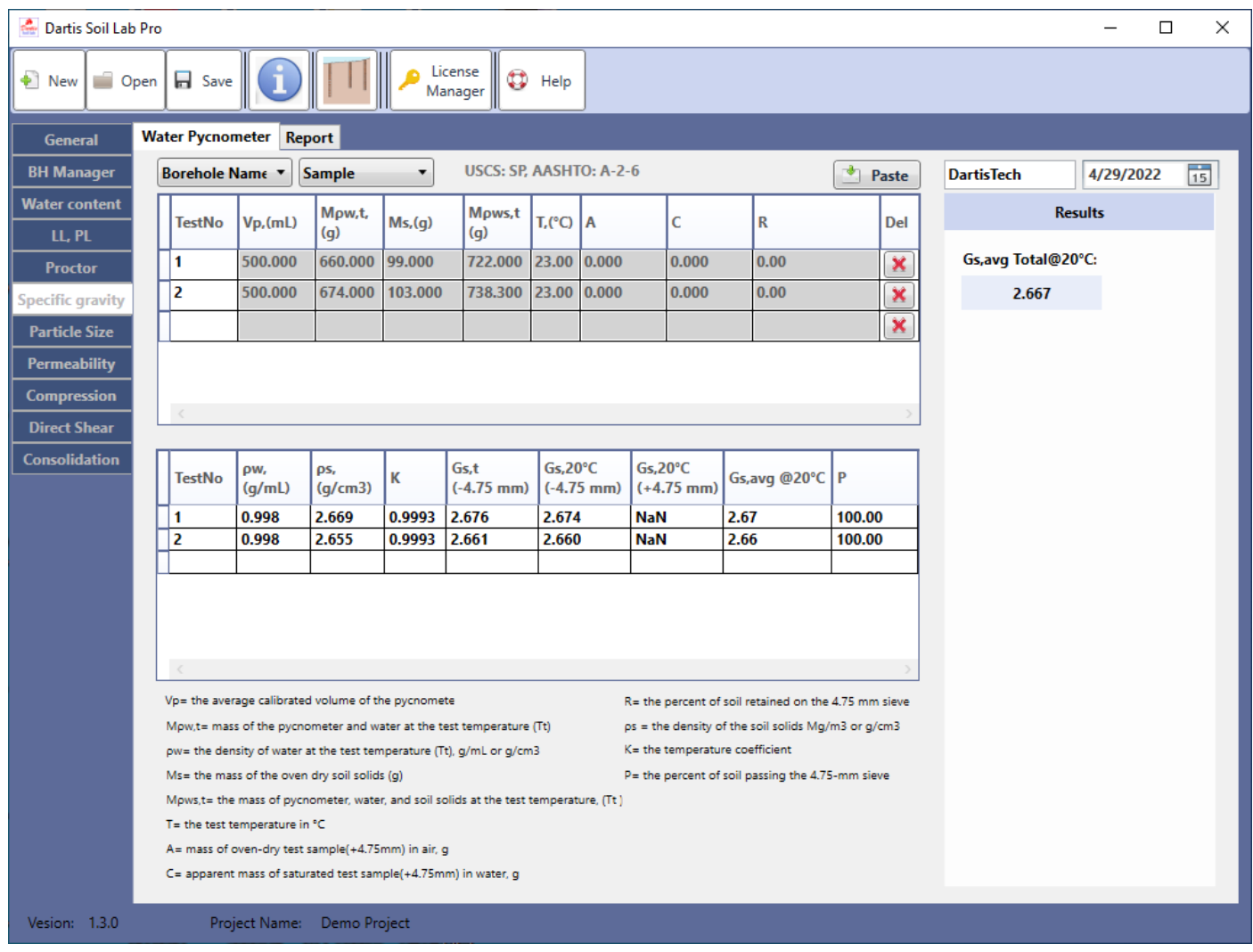

## <span id="page-24-0"></span>**3.2.7. Particle size**

This page is used for data entry of particle size test and to view / print the results

#### **sieve manager**

- 1. select required sieves from all sieves table, enter sieve set name and press add
- 2. select a previously created sieve set from sieve sets table
- 3. in sample's sieve set manager click assign. this will assign selected sieve set to that sample

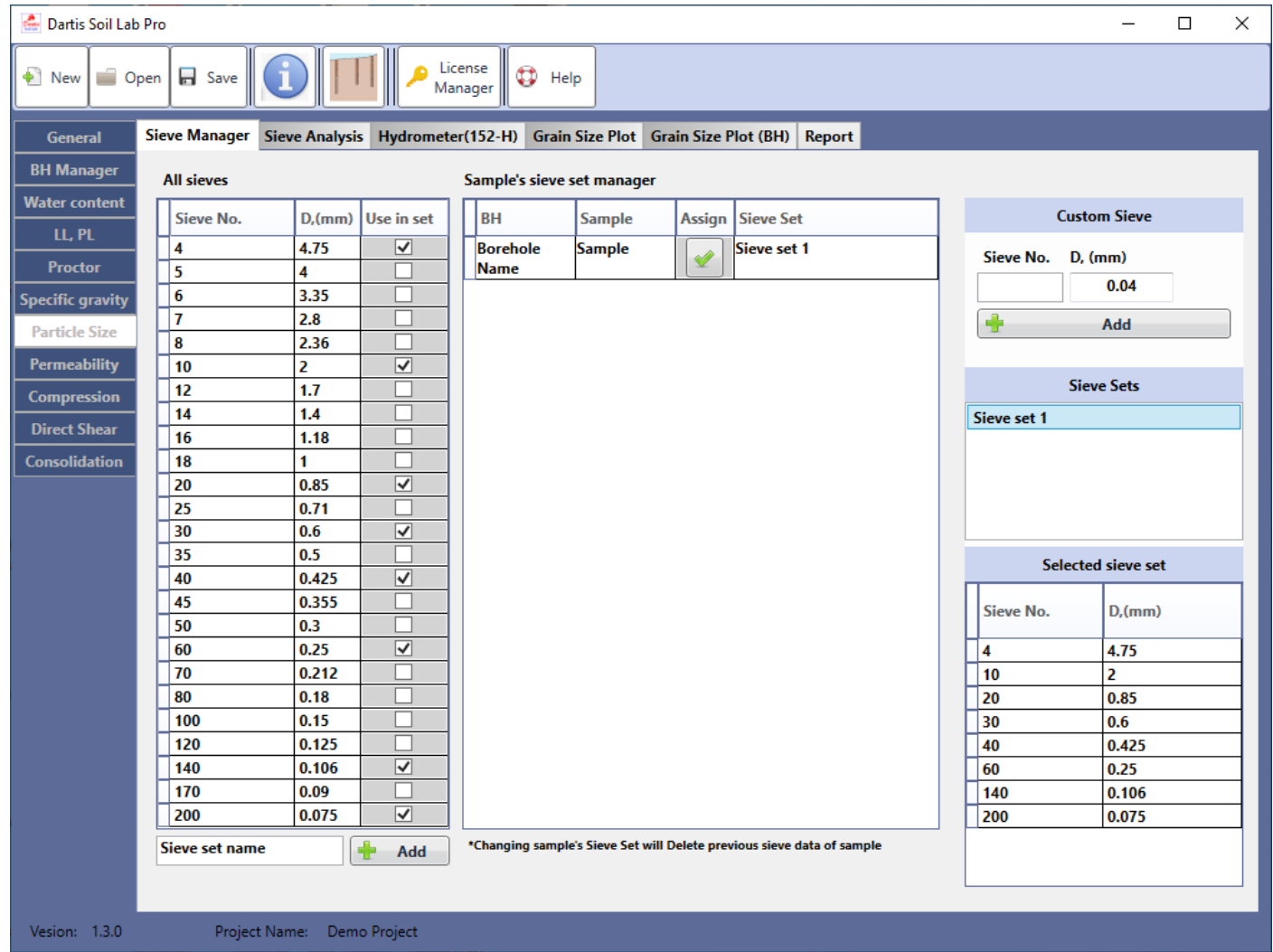

#### **sieve analysis**

- 1. Select a borehole and then sample
- 2. enter input data
- 3. complete the mass retaind on each sieve row by row.
- 4. click on apply and calculate

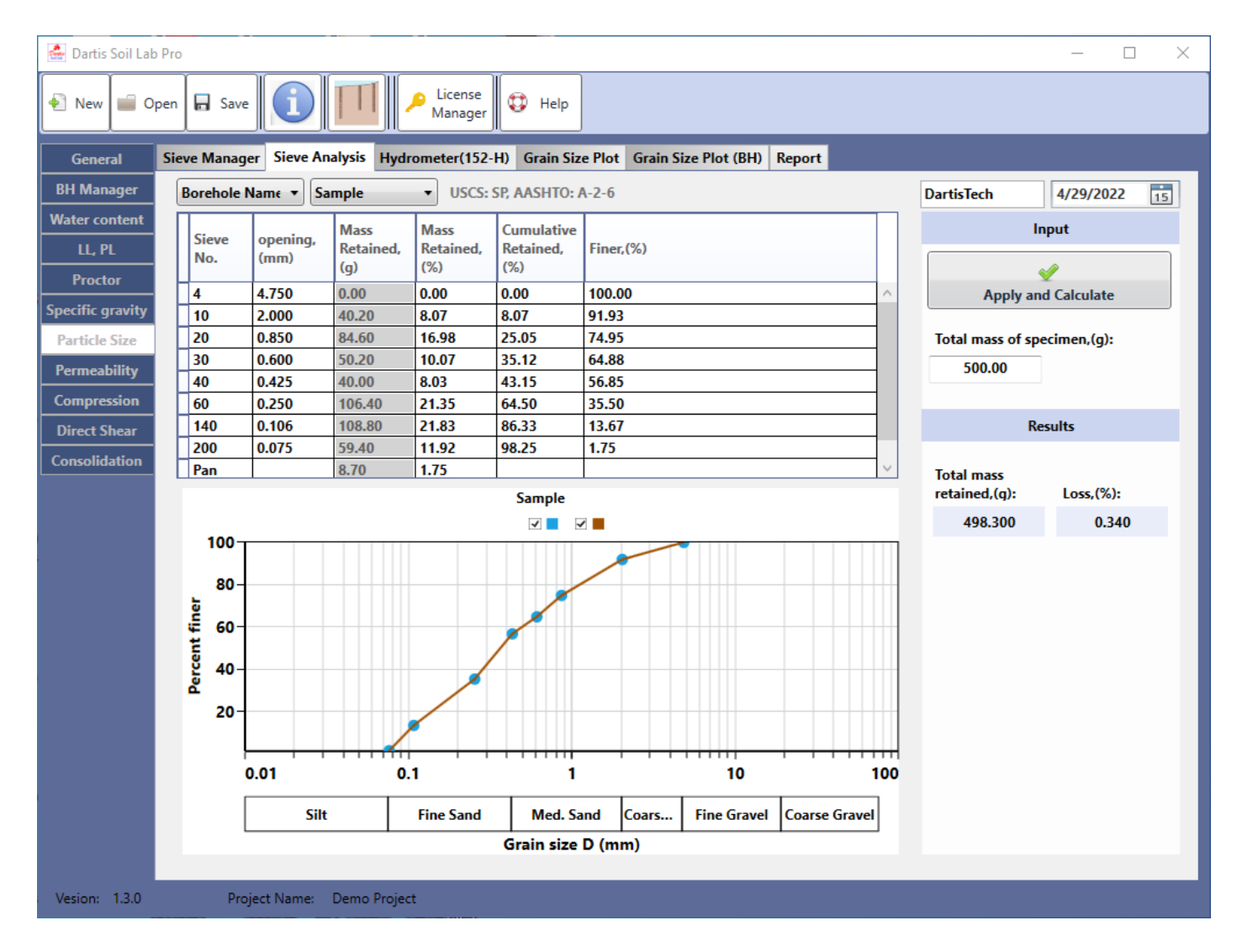

#### **hydrometer**

- 1. Select a borehole and then sample
- 2. enter input data
- 3. complete the table. data may be entered manually or by importing from Excel using paste button.
- 4. click on apply and calculate

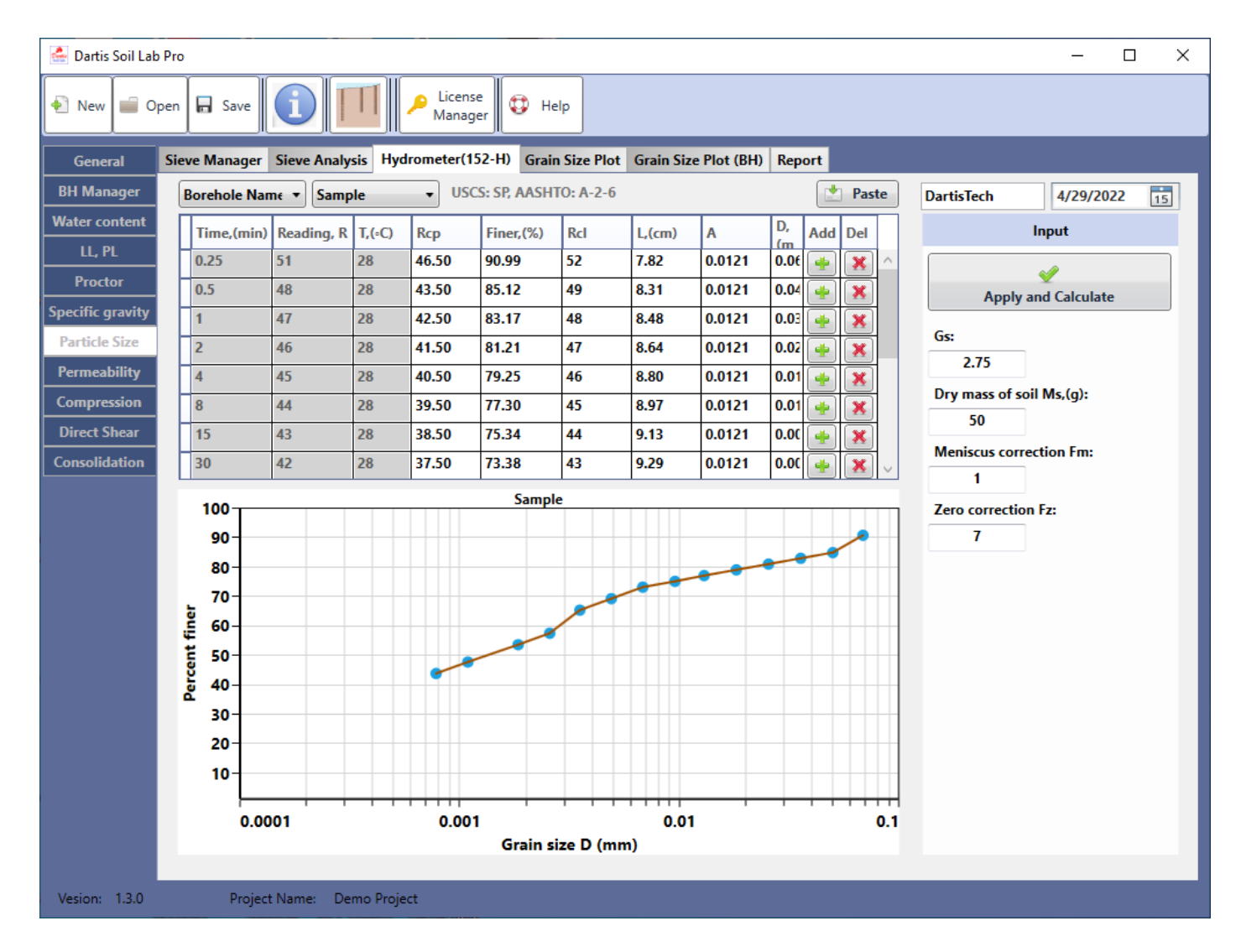

#### **grain size plot**

- 1. Select a borehole and then sample
- 2. click on plot and calculate

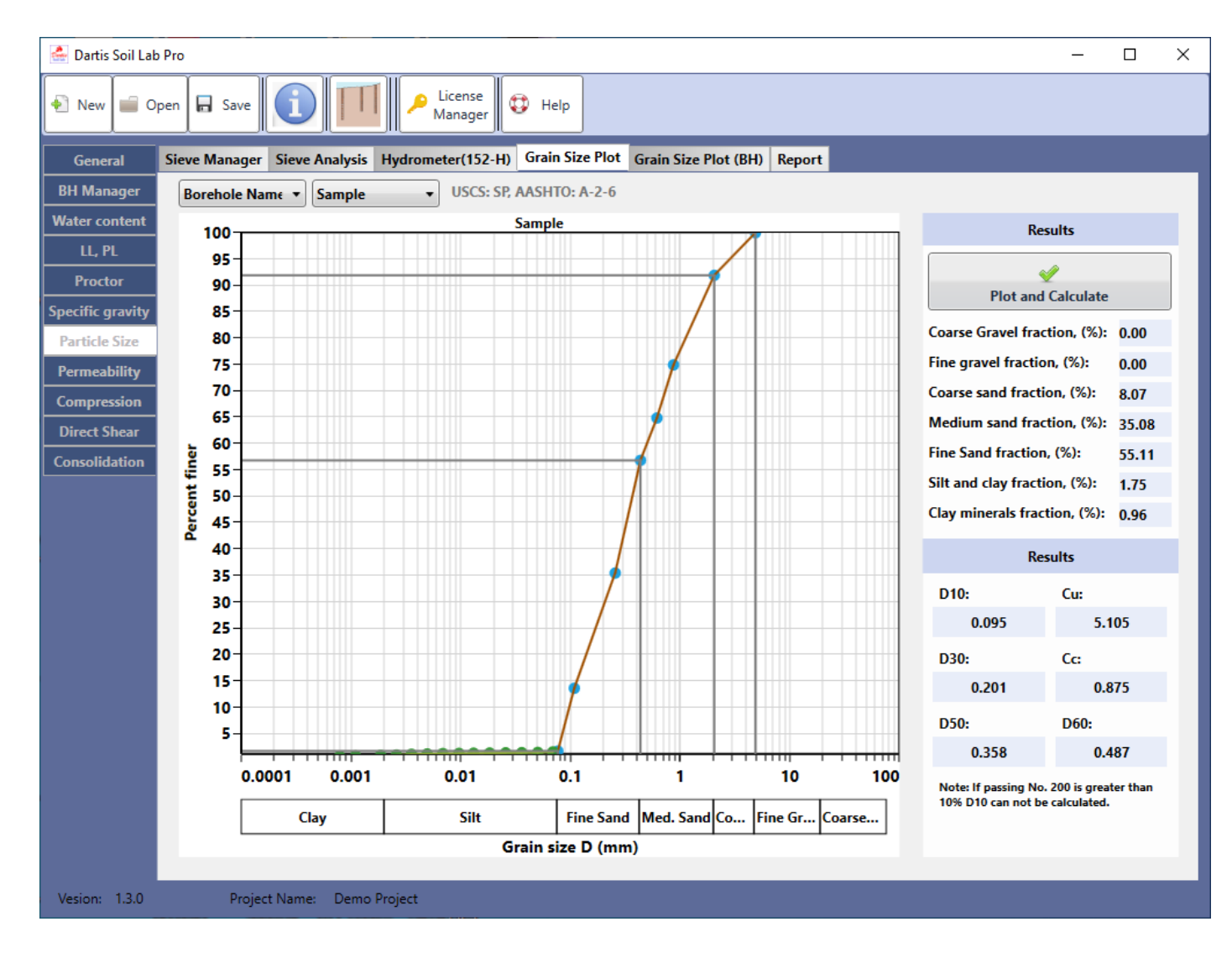

#### **borehole samples grain size**

- 1. Select a borehole
- 2. click on plot graph

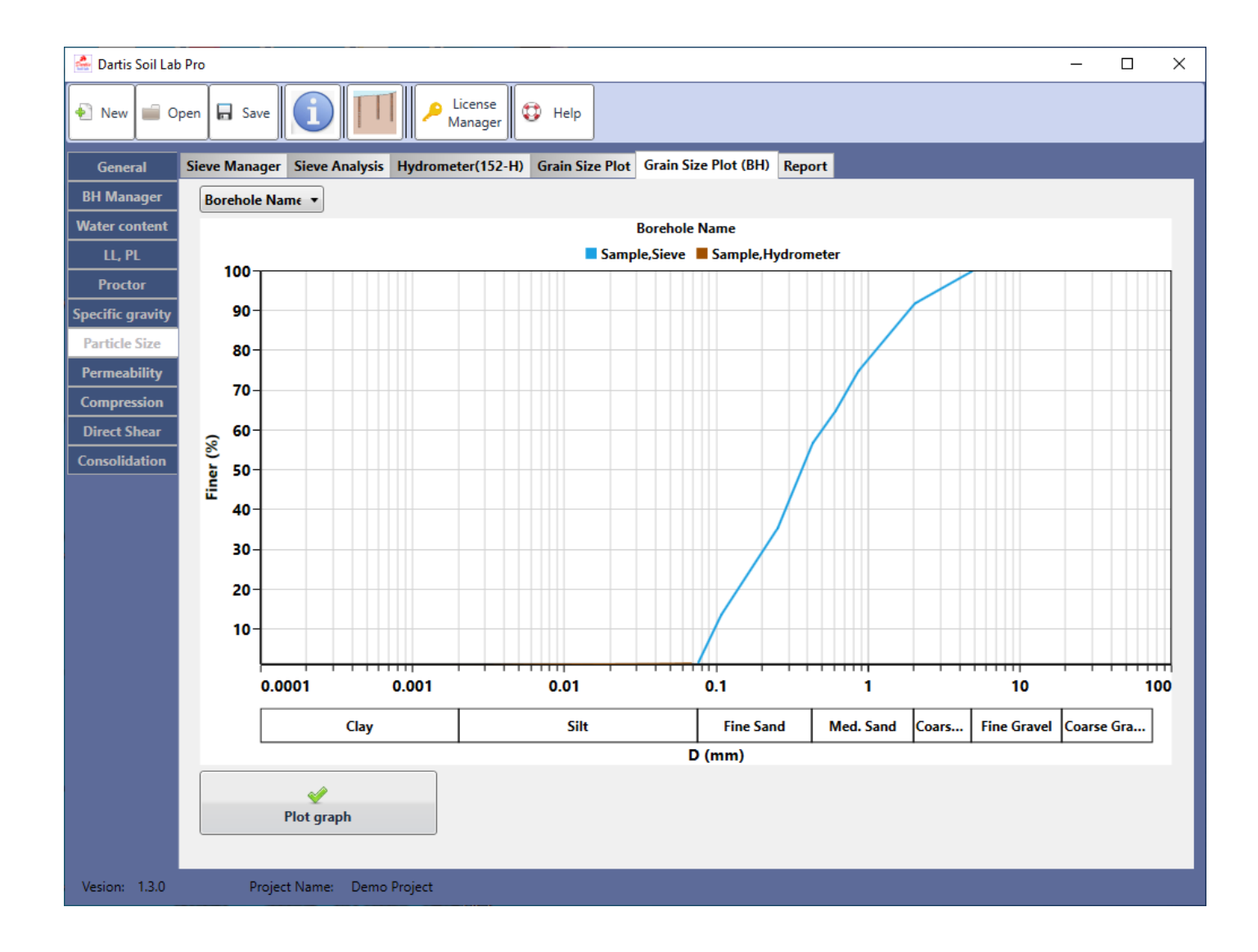

## <span id="page-29-0"></span>**3.3. Reporting**

For each test page there is a report tab defined. In report tab choose between available reports. The following shows a sample Hydrometer test report:

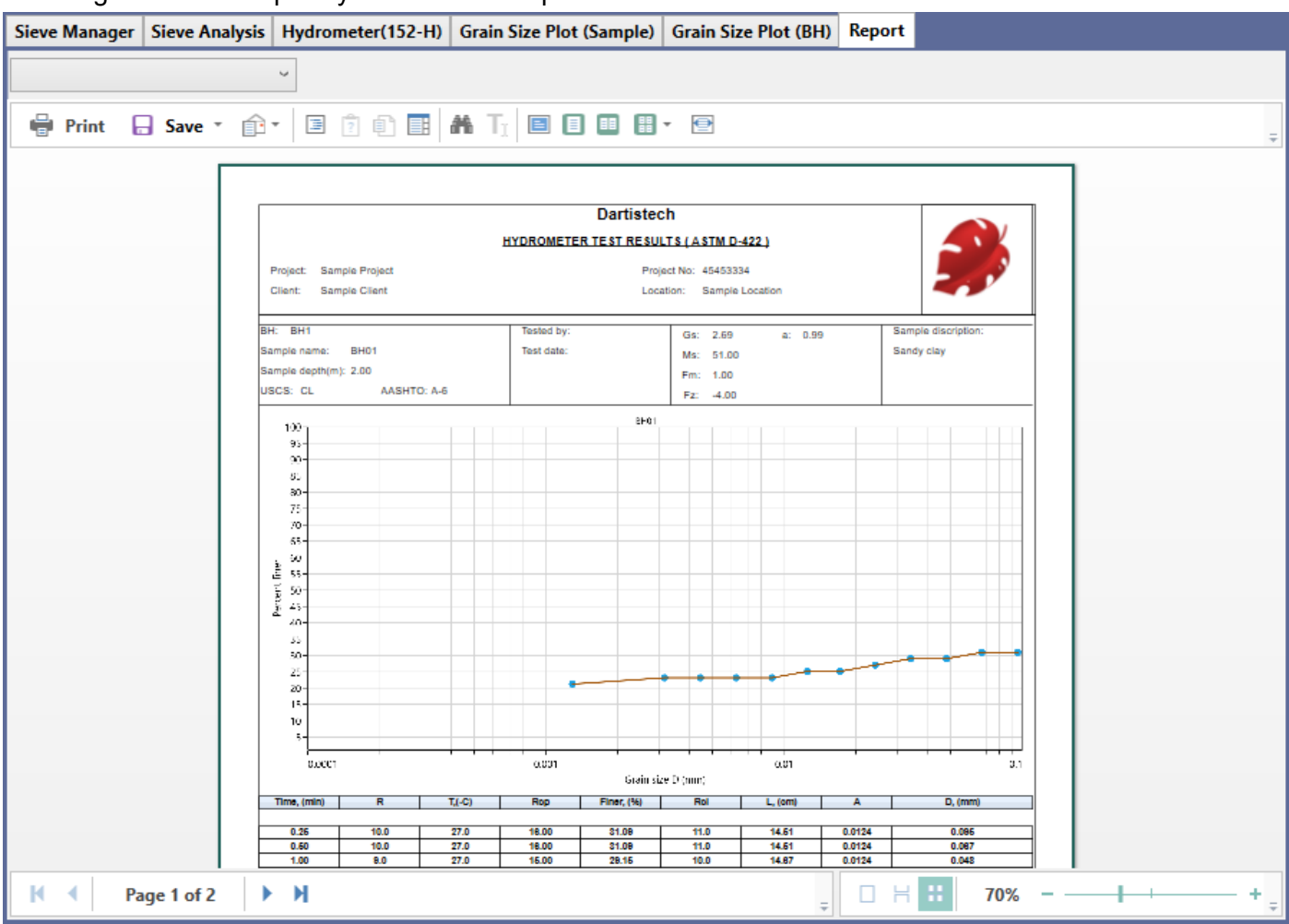

#### **Borehole list report**

In BH Manager page choose Report tab and click on report button. This will show the following report:

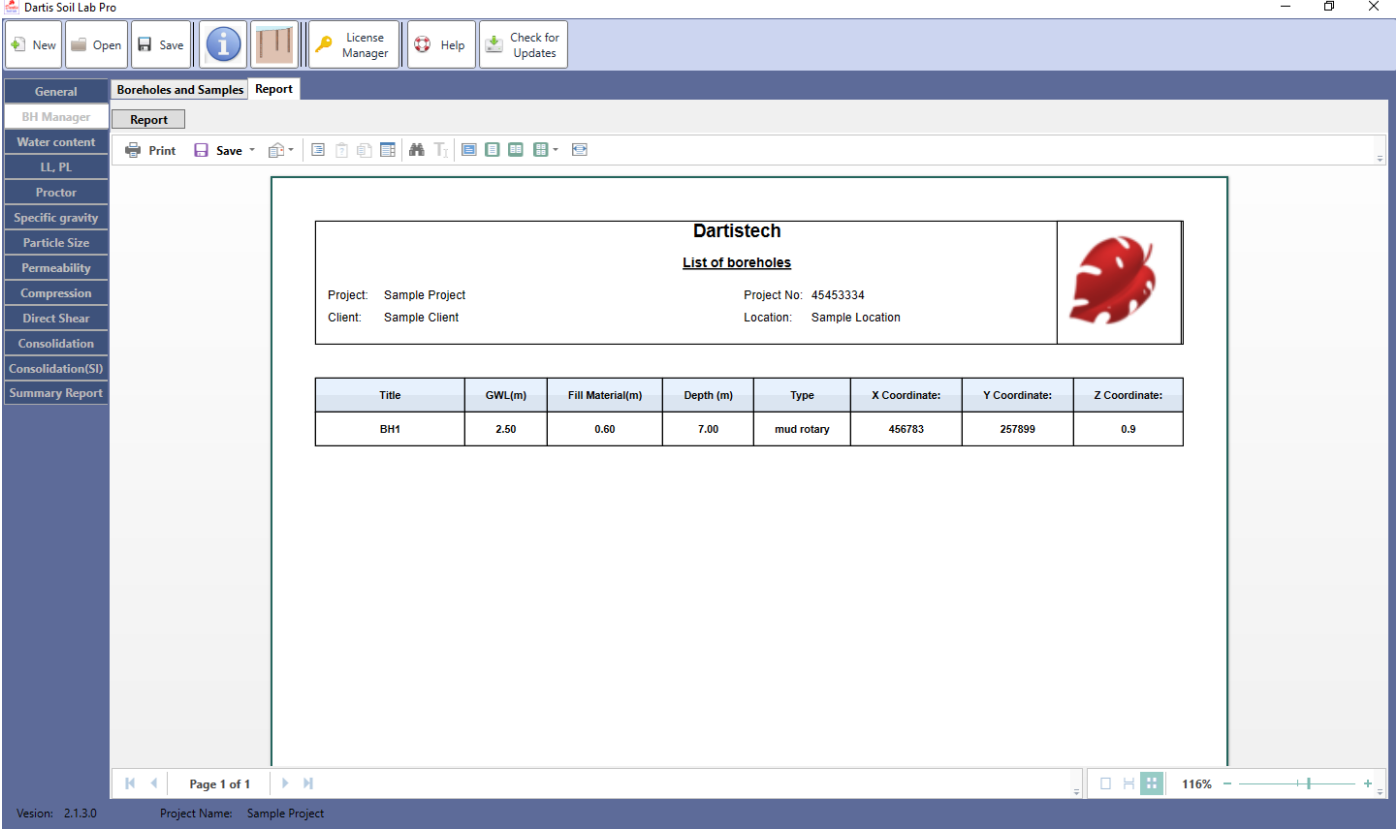

## <span id="page-31-0"></span>**System Requirements**

#### **Minimal System Requirements:**

- Microsoft Windows 7/8/10/Vista
- 500 MHz processor
- 512 MB RAM
- At least 100 MB free hard drive space

## **Contacts**

<span id="page-32-0"></span>**Product website:** [http://www.dartistech.com](https://www.dartistech.com/)

**Support e-mail:** support@dartistech.com